# **Create a Perspectium job for Salesforce**

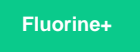

**Prerequisites**

To ensure that case record data is synced properly with your ServiceNow instance, you will need to create a **Perspectium job** in Salesforce that will handle the transfer of data from ServiceNow to Salesforce once a Salesforce dynamic share is triggered.

# [Install the Perspectium Package for Salesforce](https://docs.perspectium.com/display/fluorineplus/Install+the+Perspectium+Package+for+Salesforce) [Configure your Salesforce remote site settings](https://docs.perspectium.com/display/fluorineplus/Configure+Salesforce+remote+site+settings) [Configure Perspectium Replicator as a Salesforce connected app](https://docs.perspectium.com/display/fluorineplus/Configure+Perspectium+Replicator+as+a+Salesforce+connected+app) [Configure Perspectium properties for Salesforce](https://docs.perspectium.com/display/fluorineplus/Configure+Perspectium+properties+for+Salesforce) [Create a custom case field](https://docs.perspectium.com/display/fluorineplus/Create+a+custom+case+field) [Create a Salesforce shared queue](https://docs.perspectium.com/display/fluorineplus/Create+a+Salesforce+shared+queue) **A** [Create a Salesforce dynamic share](https://docs.perspectium.com/display/fluorineplus/Create+a+Salesforce+dynamic+share) **Procedure**

To create a Perspectium job in Salesforce, follow these steps:

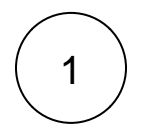

#### **Access the Perspectium Replicator app**

Log into your Salesforce organization and click the **see icon in the upper left-hand corner of the screen**. Then, click the Perspectiu **m Replicator** app.

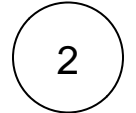

### **Navigate to Perspectium Jobs**

In the navigation bar near the top of the screen, click **Perspectium Jobs**. In the upper left-hand corner of the resulting page, click **New Perspectium Job**.

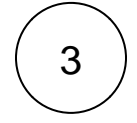

4

#### **Enter Perspectium Job Details**

Under the **Perspectium Job Details** section, check the **Active** box to allow your Perspectium job to start running after you save the job. Then, type any **Description** for your Perspectium job.

### **Choose Job Settings**

Under the **Job Settings** section, choose an option from the **Job Type** dropdown:

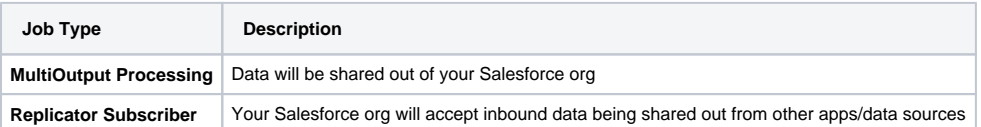

Next, choose a **Job Interval**, which is an interval of time at which your Perspectium job will regularly run.

Finally, you can optionally select a **Job Delay Interval**, which is an amount of time that will delay the execution of your Perspectium job if the max allowed number of Apex jobs running in your Salesforce org is exceeded. For more information on how Apex jobs run in a Salesforce org, see [Apex Transactions and Governor Limits](https://developer.salesforce.com/docs/atlas.en-us.apexcode.meta/apexcode/apex_limits_intro.htm).

## 5 **(Optional) Choose Notification Settings**

Optionally, you can choose a user to receive email notifications whenever your Perspectium job fails to run due to a connectivity

error. To do this, click and then choose a user. Finally, choose an **Email Interval**, which is an interval time at which email notifications will be sent to the user whenever your Perspectium job continues to fail due to a connectivity error.

### **Save your Perspectium job**

At the top or bottom of the form, click **Save** to finish creating your Perspectium job.

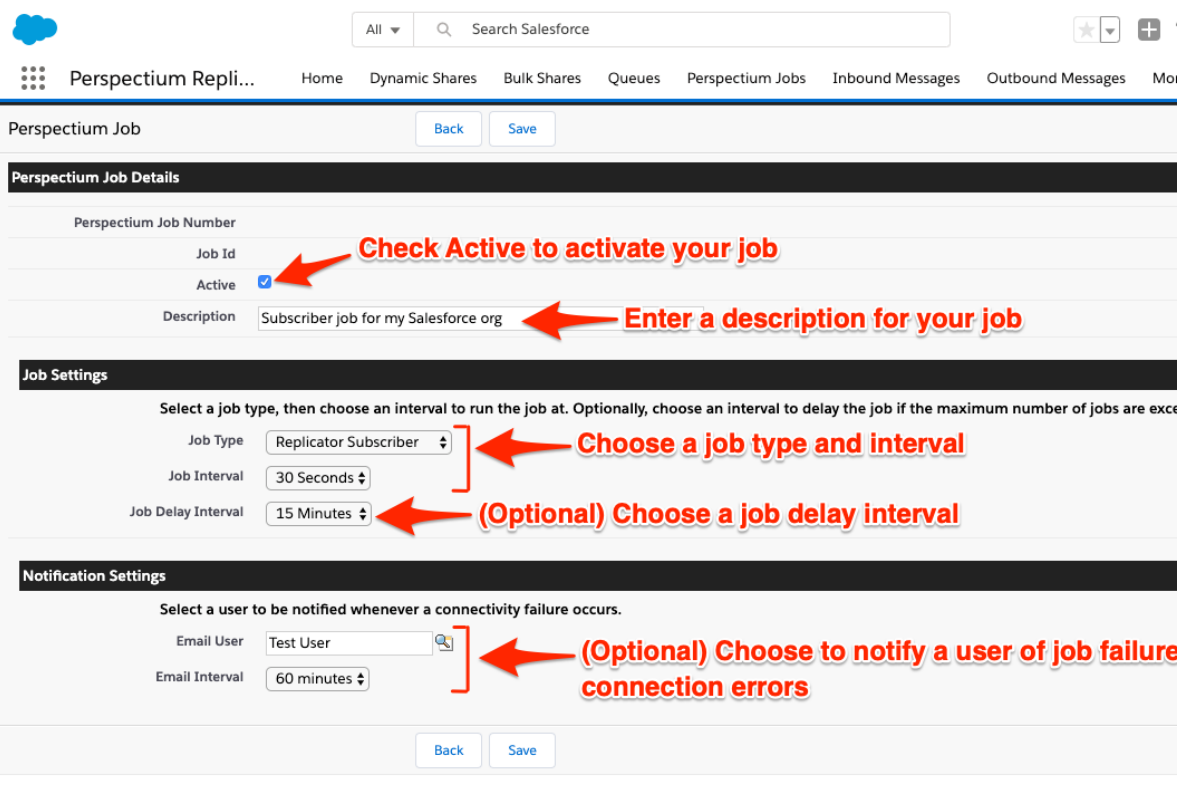

**NOTE:** Whenever the Perspectium job fails, repeat the above steps and recreate the Perspectium job

### **Next steps**

6

[Configure ServiceNow to share/subscribe to your Salesforce org](http://wiki.perspectium.com/doku.php?id=common_incident_to_salesforce#servicenow-side_installation_and_configuration_steps)

### **Similar topics**

- [Install the Perspectium Package for Salesforce](https://docs.perspectium.com/display/fluorineplus/Install+the+Perspectium+Package+for+Salesforce)
- [Configure Salesforce remote site settings](https://docs.perspectium.com/display/fluorineplus/Configure+Salesforce+remote+site+settings)
- [Configure Perspectium Replicator as a Salesforce connected](https://docs.perspectium.com/display/fluorineplus/Configure+Perspectium+Replicator+as+a+Salesforce+connected+app)  [app](https://docs.perspectium.com/display/fluorineplus/Configure+Perspectium+Replicator+as+a+Salesforce+connected+app)
- [Configure Perspectium properties for Salesforce](https://docs.perspectium.com/display/fluorineplus/Configure+Perspectium+properties+for+Salesforce)
- [Create a custom case field](https://docs.perspectium.com/display/fluorineplus/Create+a+custom+case+field)

### **Contact Perspectium Support**

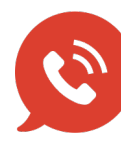

**US: [1 888 620 8880](tel:18886208880) UK: [44 208 068 5953](tel:442080685953) [support@perspectium.com](mailto:support@perspectium.com)**